# **MyID Exchange Agent Integration Guide**

### **MyID MFA for Exchange and Outlook Web App**

**Product Version: 5.0.6942.0**

**Publication date: March 2024**

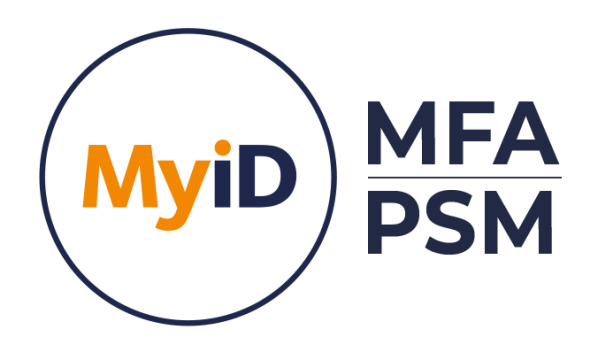

Call us on: +44 (0)1455 558 111 (UK & EMEA) +1 408 706 2866 (US)

Email us: info@intercede.com

Information in this document, including URL and other Internet Web site references, is subject to change without notice. Unless otherwise noted, the example companies, organisations, products, domain names, e-mail addresses, logos, people, places and events depicted herein are fictitious, and no association with any real company, organisation, product, domain name, e-mail address, logo, person, place or event is intended or should be inferred. Complying with all applicable copyright laws is the responsibility of the user.

Intercede may have patents, patent applications, trademarks, copyrights, or other intellectual property rights covering subject matter in this document. Except as expressly provided in any written licence agreement from Intercede, the furnishing of this document does not give you any licence to these patents, trademarks, copyrights, or other intellectual property.

The names of actual companies and products mentioned herein may be the trademarks of their respective owners.

The information contained in this document represents the current view of Intercede on the issues discussed as of the date of publication. Because Intercede must respond to changing market conditions, it should not be interpreted to be a commitment on the part of Intercede, and Intercede cannot guarantee the accuracy of any information presented after the date of publication.

This document is for informational purposes only. INTERCEDE MAKES NO WARRANTIES, EXPRESS OR IMPLIED, IN THIS Document.

Copyright © 2024 Intercede. All rights reserved.

### **Table of Contents**

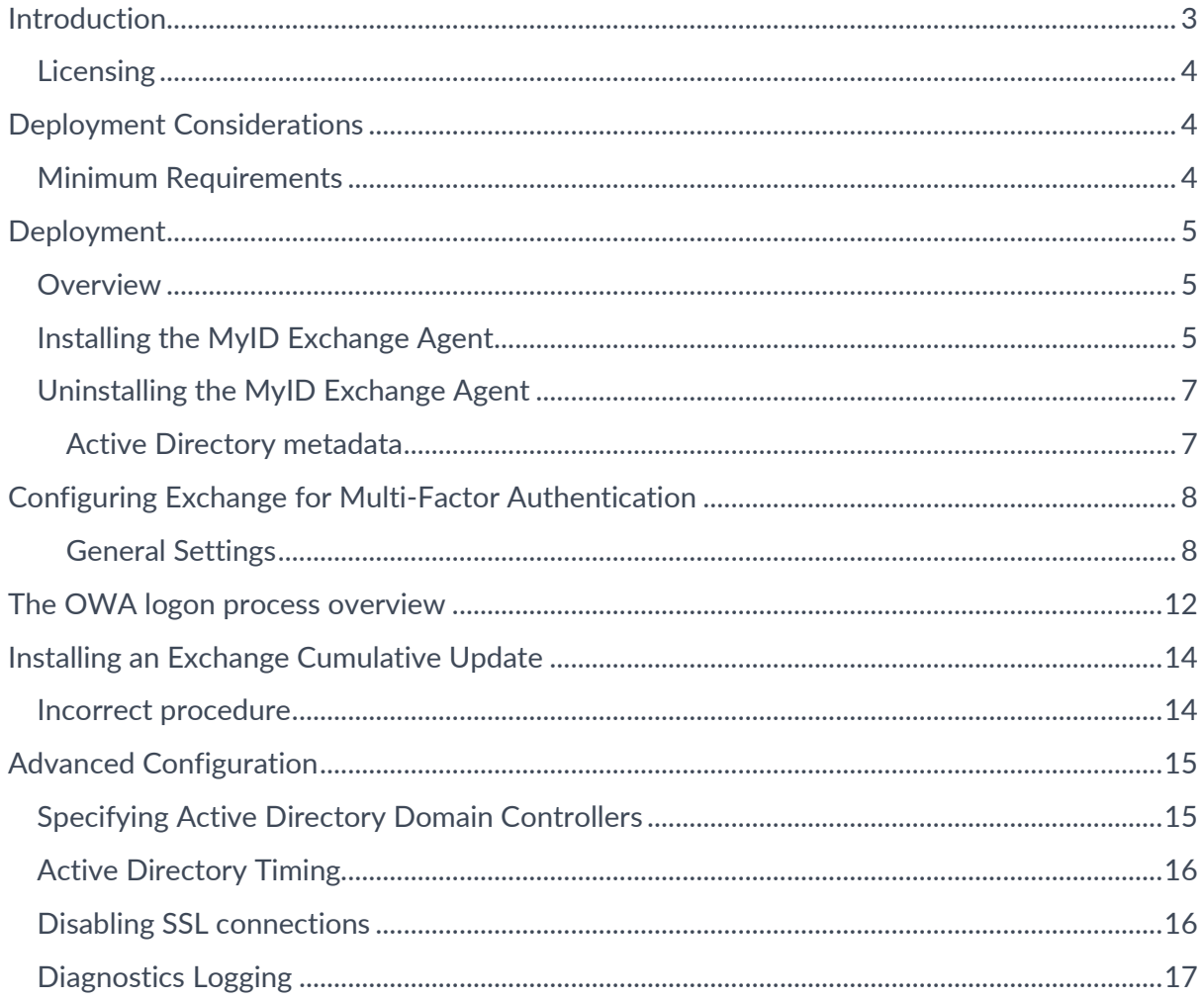

### <span id="page-3-0"></span>**Introduction**

#### $\overrightarrow{A}$

**Note** 

MyID MFA and MyID PSM were previously known as Authlogics products. Authlogics is now an Intercede Group company and the products have been rebranded accordingly. The term 'Authlogics' may still appear in certain areas of the product.

This guide includes details for integrating MyID Multi-Factor Authentication with Microsoft Exchange Server via the web interface. Integrating MyID with Microsoft Exchange is an ideal way to add strong authentication to Outlook Web App and Exchange Admin Centre.

### <span id="page-4-0"></span>**Licensing**

MyID Exchange Agent does not require its own licence however may only be used with a valid MyID MFA licence.

> $\overrightarrow{A}$ **Note**

> > For detailed information on the licence types please refer to the licence agreement document embedded within the installation package.

### <span id="page-4-1"></span>**Deployment Considerations**

The MyID Exchange Agent has been designed to be installed directly onto the Exchange server hosting the web based logon page. The installation will integrate the agent directly into IIS on the Exchange Server and does not require any web page customisation.

By default, the Exchange Agent will allow users who have NOT been configured for MFA to login with their AD username and password. This allows for a gradual implementation of MFA user accounts instead of all users having to be setup for MFA at the same time. This functionality can be disabled at any time by enabling the "All users must use Multi-Factor Authentication" policy setting.

### <span id="page-4-2"></span>**Minimum Requirements**

The MyID Exchange Agent has been designed to work with Microsoft Exchange Server 2013, 2016 and 2019 Mailbox and CAS servers.

The minimum supported .NET Framework version is 4.8, thus the agent requires the minimum of the following Exchange Cumulative Updates:

- Exchange 2013 Cumulative Update 23
- Exchange 2016 Cumulative Update 13
- Exchange 2019 Cumulative Update 2

For further details about .NET and Exchange version compatibility see the following Microsoft article: [https://docs.microsoft.com/en-us/exchange/plan-and](https://docs.microsoft.com/en-us/exchange/plan-and-deploy/supportability-matrix?view=exchserver-2019#microsoft-net-framework)[deploy/supportability-matrix?view=exchserver-2019#microsoft-net-framework](https://docs.microsoft.com/en-us/exchange/plan-and-deploy/supportability-matrix?view=exchserver-2019#microsoft-net-framework)

### <span id="page-5-0"></span>**Deployment**

The following deployment overview walks through the installation process for deploying the MyID Exchange Agent.

### <span id="page-5-1"></span>**Overview**

This deployment section assumes that at least one MyID Authentication Server has already been installed and is functional. See the MyID Authentication Server Installation and Configuration guide for further information on setting up the MyID Authentication Server. In addition, MyID user accounts should already be configured for users.

### <span id="page-5-2"></span>**Installing the MyID Exchange Agent**

The installation should be performed on the server running Microsoft Exchange Server.

- (1) To start the MyID Exchange Agent installation, run the Authlogics Exchange Agent xxxxx.exe installer with elevated privileges
- (2) Click Next to begin the install or Cancel to quit.

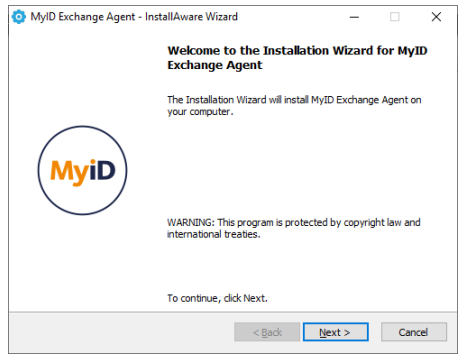

(3) Review the Licence Agreement, check the *I accept the terms of the licence agreement* box and click Next.

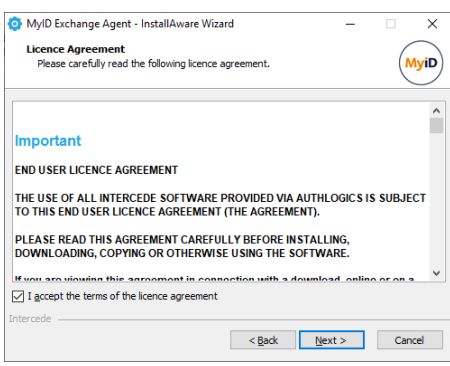

(4) Click Next to begin the install or Cancel to quit.

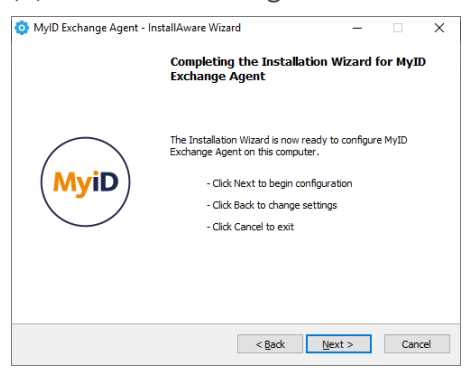

#### (5) The installation is being performed.

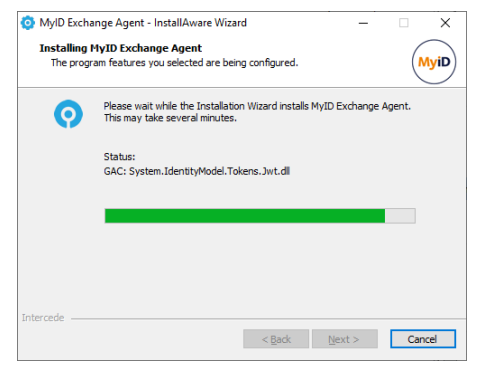

(6) All necessary MyID Exchange Agent files have been installed. Click *Finish* to complete the installation process.

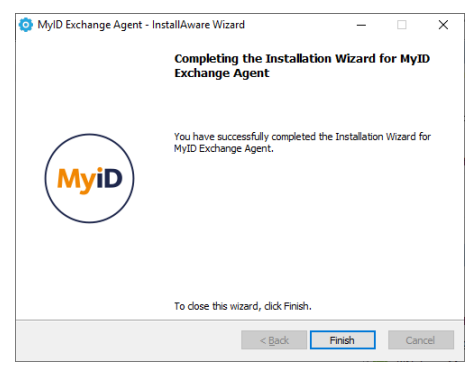

### <span id="page-7-0"></span>**Uninstalling the MyID Exchange Agent**

If you no longer require MyID Exchange Agent on a server, you can remove it by performing an uninstall from Control Panel > Programs > Programs and Features:

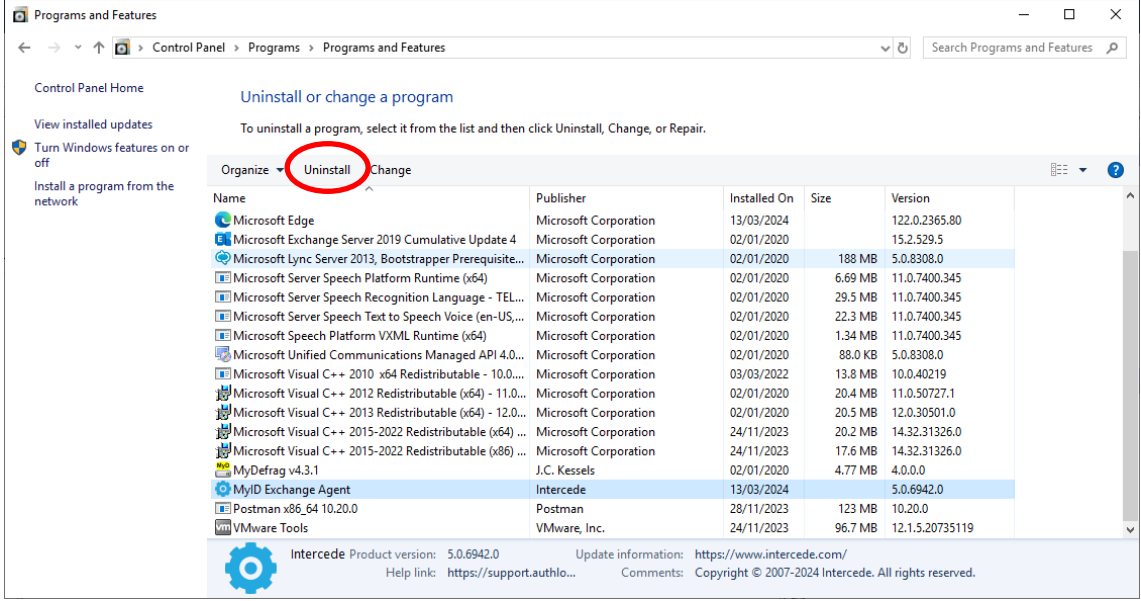

#### <span id="page-7-1"></span>**Active Directory metadata**

Uninstalling MyID does NOT remove the metadata from user accounts in the Active Directory. If you are planning to completely remove MyID from your environment you should delete all user accounts via the MMC prior to uninstalling – this does NOT delete the actual AD user account, it simply removes all MyID information from it.

For detailed information about MyID AD metadata see Authlogics KB207256965 [\(https://support.authlogics.com/hc/en-us/articles/207256965\)](https://support.authlogics.com/hc/en-us/articles/207256965).

### <span id="page-8-0"></span>**Configuring Exchange for Multi-Factor Authentication**

Once the agent has been installed, there are a few settings that can be modified to change the configuration of the agent. These settings are managed via either Local or Active Directory Group Policy. To easily access the MyID Local policy settings use the MyID Local Policy Editor shortcut on the desktop or start menu.

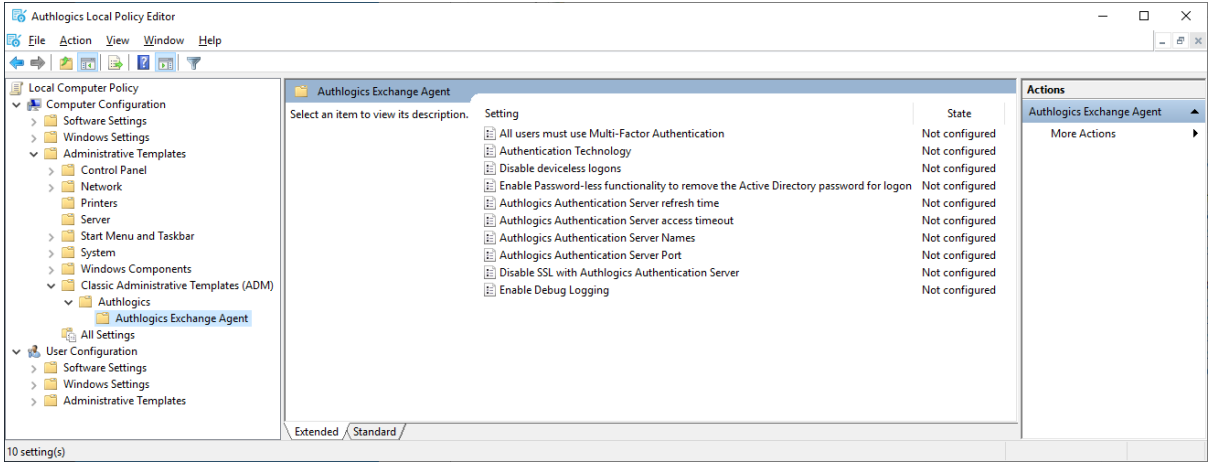

#### <span id="page-8-1"></span>**General Settings**

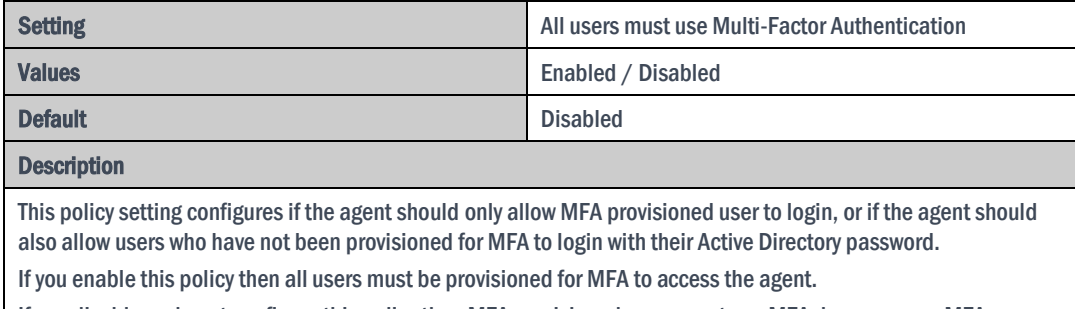

If you disable or do not configure this policy then MFA provisioned users must use MFA, however non-MFA provisioned users may still use their Active Directory username + password to login.

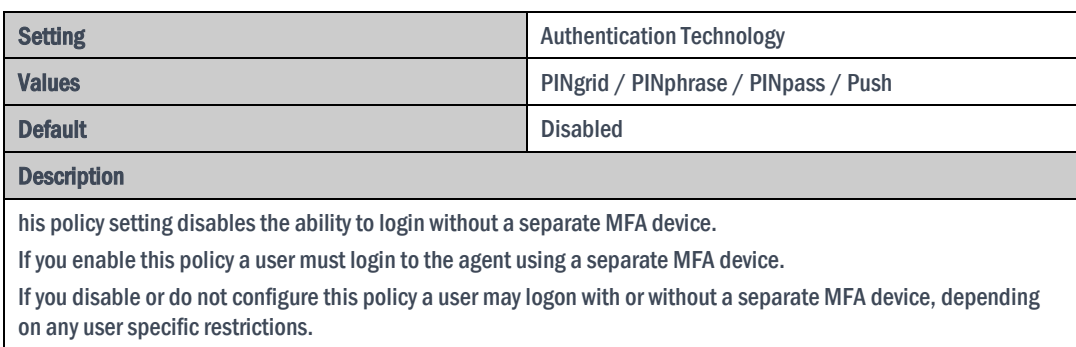

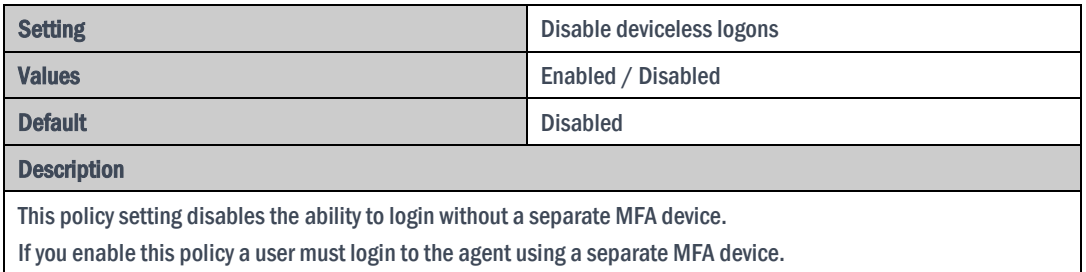

If you disable or do not configure this policy a user may logon with or without a separate MFA device, depending on any user specific restrictions.

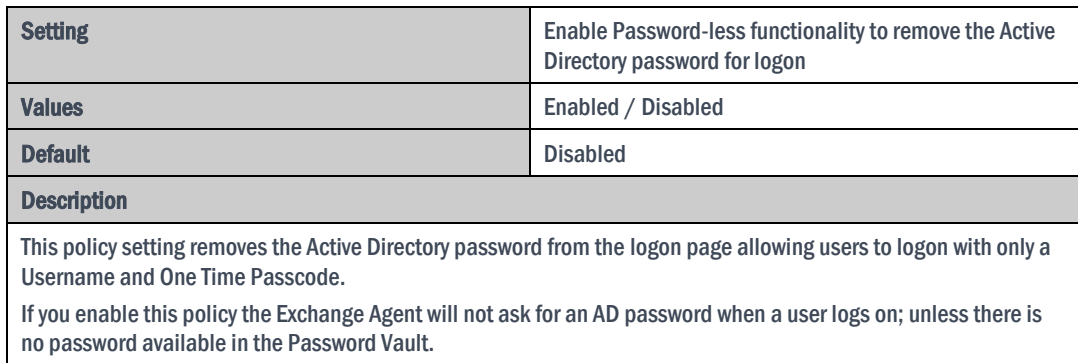

If you disable or do not configure this policy then users will be required to enter their AD password together with a One Time Passcode at each logon.

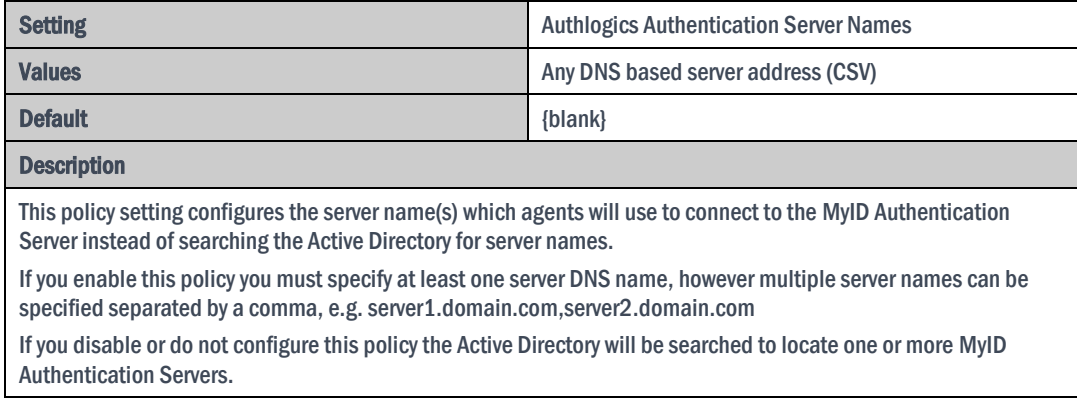

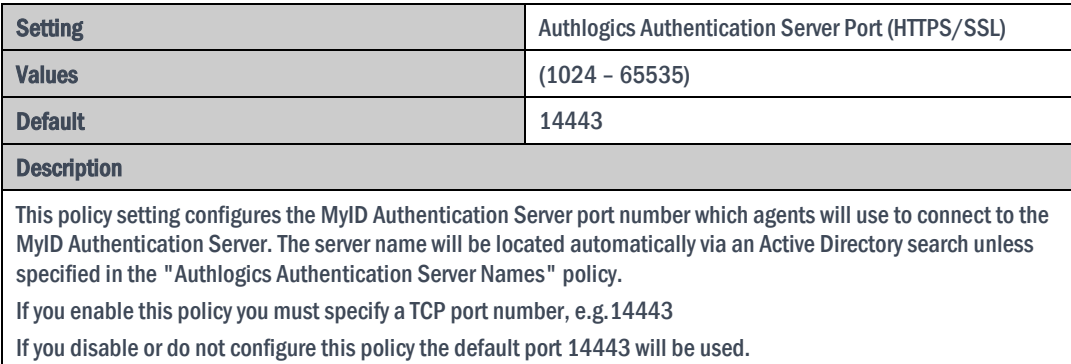

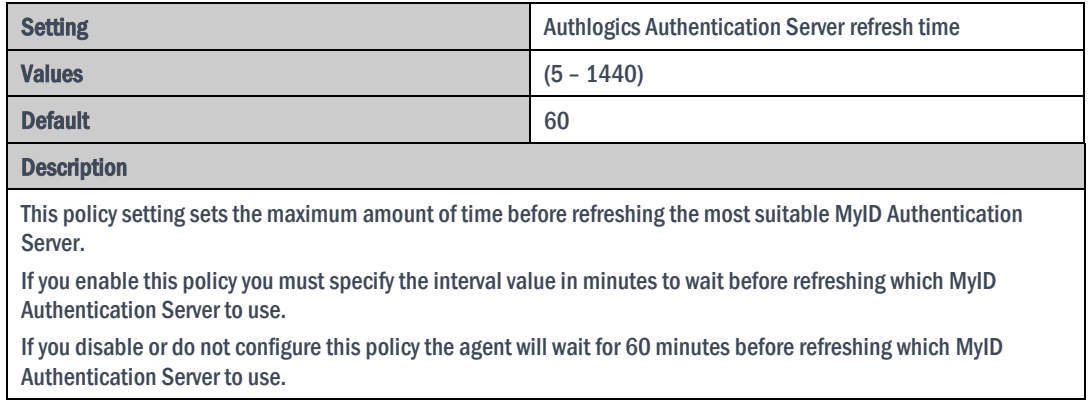

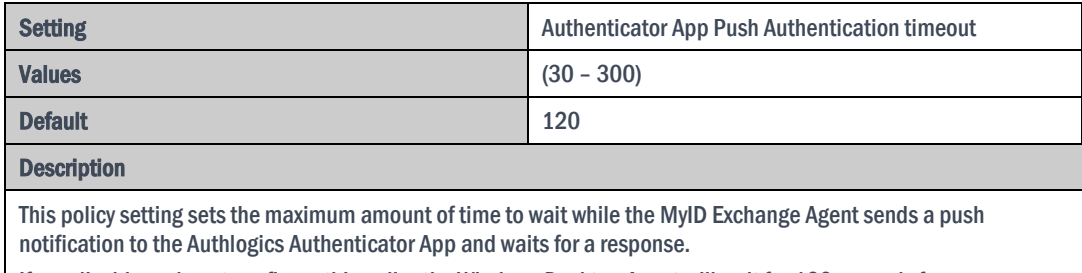

If you disable or do not configure this policy the Windows Desktop Agent will wait for 120 seconds for a response.

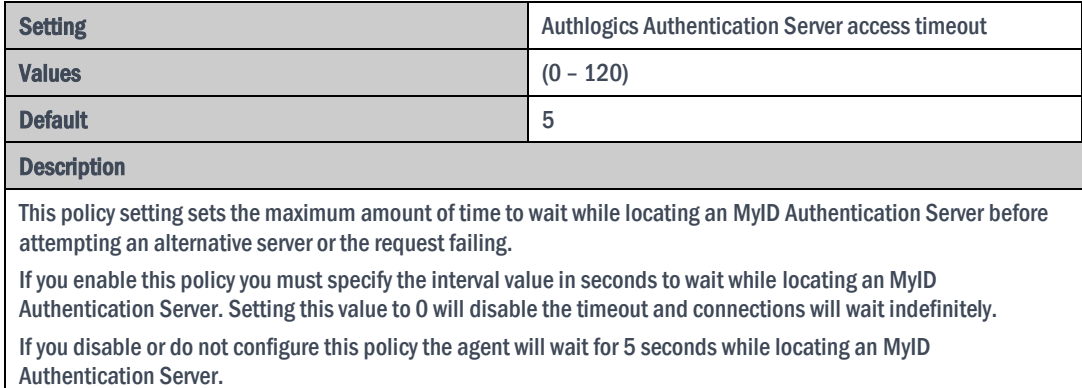

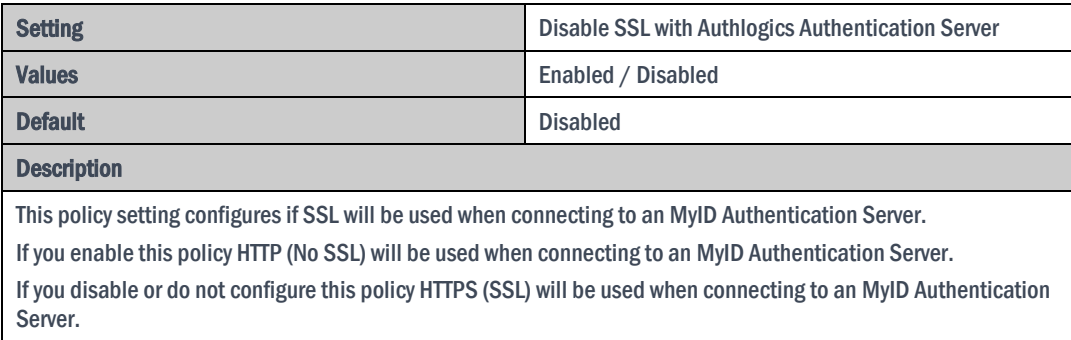

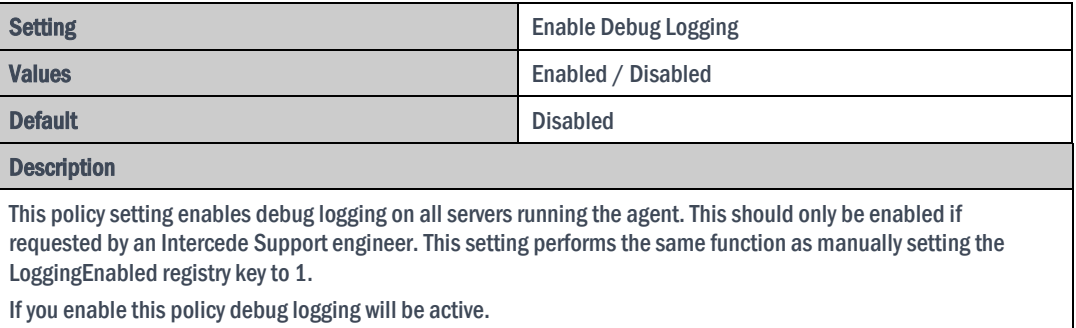

If you disable or do not configure this policy then debug logging will not be active.

### <span id="page-12-0"></span>**The OWA logon process overview**

1. Open the Exchange Outlook Web App logon page URL (e.g. [https://owa.mycompany.com/owa\)](https://owa.mycompany.com/owa) and enter your username usual.

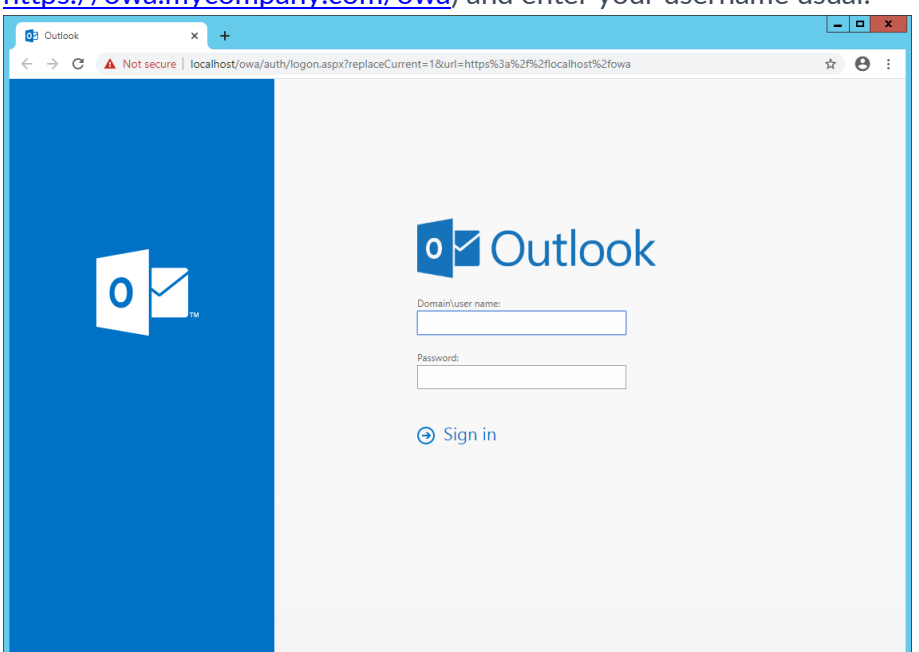

- 2. If your user account has been provisioned for MyID MFA the One Time Code box will appear along with an MFA challenge. If the "Disable deviceless logons" policy has been enabled then a MFA challenge will not appear, instead the MFA technology logo the user must use will be displayed.
- 3. Enter your AD password (unless the Password-less policy has been enabled) and One Time Code

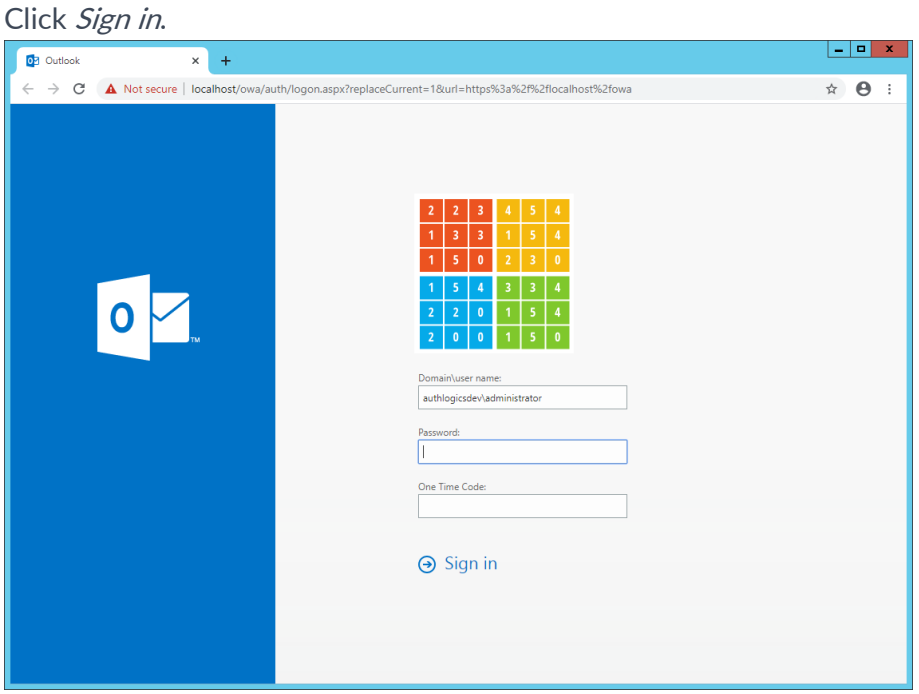

4. You are successfully logon onto Exchange

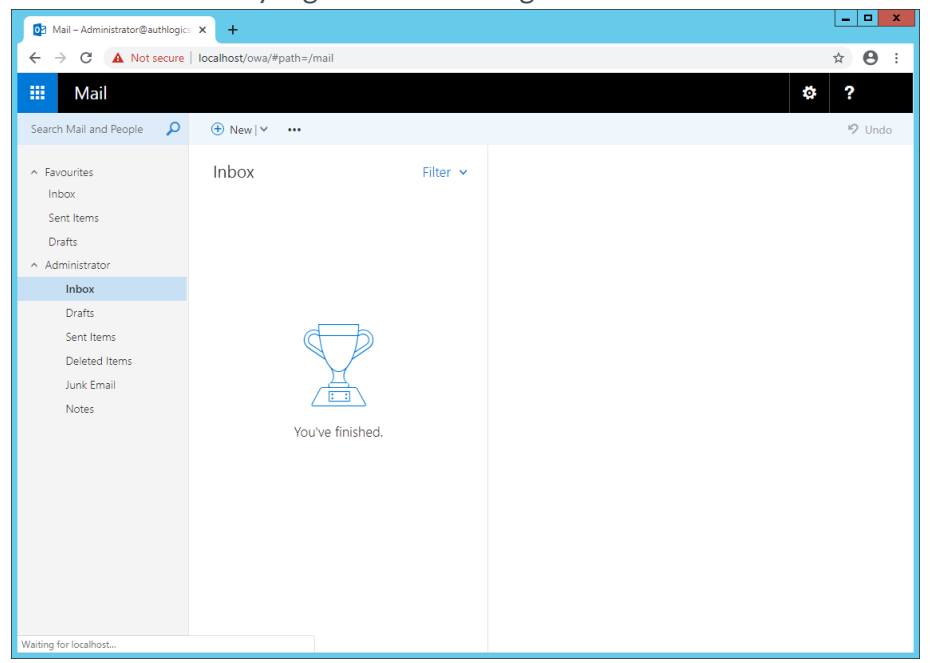

### <span id="page-14-0"></span>**Installing an Exchange Cumulative Update**

Microsoft release updates, hotfixes and cumulative updates on a relatively regular basis. When installing an Exchange Cumulative Updates (CU), the following steps should be followed to ensure that the update process completes successfully.

- 1. Uninstall MyID Exchange Agent
- 2. Test Outlook Web Access on that server ensuring that you can authenticate using a standard AD username and password credentials
- 3. Install the Exchange Cumulative Update
- 4. Upon completion of the Cumulative Update, retest the OWA authentication using a valid AD username and password
- 5. Re-install MyID Exchange Agent
- 6. Retest OWA authentication

#### $\mathbb Z$  Note

The upgrade process detailed above will not impact the MyID Exchange Agent local policies and only affect the OWA and EAC login pages.

### <span id="page-14-1"></span>**Incorrect procedure**

If you have not followed the steps detailed above and have already installed the latest Microsoft Cumulative Update, MyID Exchange Agent may not be working as expected. To rectify this, please perform the following operations:

- 1. Take a backup of the **Web.Config** file located in **C:\Program Files\Microsoft\Exchange Server\V15\FrontEnd\HttpProxy\owa** and place this file into a temporary folder.
- 2. Uninstall the MyID Exchange Agent
- 3. Copy the **Web.Config** backup file from Step 1 back over the file located in the **C:\Program Files\Microsoft\Exchange Server\V15\FrontEnd\HttpProxy\owa** folder.
- 4. Test Outlook Web Access on that server ensuring that you can authenticate using a standard AD username and password credentials
- 5. Re-install MyID Exchange Agent
- 6. Retest OWA authentication

### <span id="page-15-0"></span>**Advanced Configuration**

Advanced configuration options for MyID are controlled via the Windows registry. The following entries are created during the installation of the agent and typically most of them should only be changed if instructed by an Intercede support engineer.

### <span id="page-15-1"></span>**Specifying Active Directory Domain Controllers**

The MyID agent will automatically locate domain controllers as needed. In environments where network segmentation exists not all DC's may be contactable. This can cause connectivity problems and logon delays.

In these environments, you can specify which Domain Controllers (DCs) and Global Catalog Servers (GCs) should be used via registry keys. There are two keys which can be configured and each can contain one or many server names (FQDN recommended) separated by commas.

HKLM\SOFTWARE\Authlogics\Exchange Agent\DomainGCs

Default Value: {blank}

The MyID agent will use attempt to connect to each specified GC and then remain connected to the server that responds to LDAP queries the quickest.

HKLM\SOFTWARE\Authlogics\Exchange Agent\DomainDCs

Default Value: {blank}

The MyID agent will use attempt to connect to each specified DC and then remain connected to the server that responds to LDAP queries the quickest. The MyID agent will initially find the names of all the Domains in the Forest, and the DC's in each Domain by querying the Global Catalog. It will then map the results against the DC list in the registry to calculate which server to use for each Domain. If a Domain does not have a DC specified then one will be selected automatically.

### <span id="page-16-0"></span>**Active Directory Timing**

HKLM\SOFTWARE\Authlogics\Exchange Agent\DomainAccessTimeout

Default Value: 60

Accepted Values:

```
0 = Disabled, indefinite timeout
```
1 to 120 = Timeout in seconds

The time taken in seconds before a connection to a Domain Controller times out.

HKLM\SOFTWARE\Authlogics\ Exchange Agent\DomainControllerRefeshTime

Default Value: 15 Accepted Values: 1 to 9999 = Timeout in minutes

The time taken in minutes before a new search is done to locate the quickest GC and DC.

### <span id="page-16-1"></span>**Disabling SSL connections**

The MyID Exchange Agent will use HTTPS (SSL) when connecting to an MyID Authentication Server by default. In scenarios where SSL is not required it can be disabled, however this requires configuration on the Exchange Agent as well as on the MyID Authentication Server.

#### $\overrightarrow{A}$ **Note**

When SSL is disabled most traffic between the Exchange Server and the MyID Authentication Server will not be encrypted. An exception exists for data being retrieved from the Password Vault which is always encrypted even without SSL.

To configure the MyID Authentication Server an IIS binding must be added which uses HTTP and a port; Intercede recommends port 14443 for HTTP connections. The existing HTTPS binding should NOT be removed.

The MyID WebAPI will deny any non SSL connection by default for security. To allow the Exchange Agent to communicate over HTTP the IP address of the Exchange Server must be added to the "AllowedHttpIpAddresses" registry key on the MyID Authentication Server. The "AllowedHttpIpAddresses" registry key is a CSV value which allows for multiple IP address entries.

The Exchange Agent is configured by enabling the "Disable SSL with Authlogics Authentication Server" policy setting. In addition, the "Authlogics Authentication Server Port" policy setting should be set to match the HTTP (Non SSL) port in IIS on the MyID Authentication Server.

### <span id="page-17-0"></span>**Diagnostics Logging**

HKLM\SOFTWARE\Authlogics\Exchange Agent\LoggingEnabled

Default Value: 0 Accepted Values: 0 = Disabled 1 = Enabled

Notes: When this value is enabled various log files will be created in the logging folder. These logs may be requested by an Intercede support engineer.

HKLM\SOFTWARE\Authlogics\Exchange Agent\LoggingFolder

Default Value: C:\Program Files\Authlogics Exchange Agent\Log

Notes: This Value may be changed to an alternative valid local folder with the same NTFS permissions as the default folder.